# **サン電子株式会社**

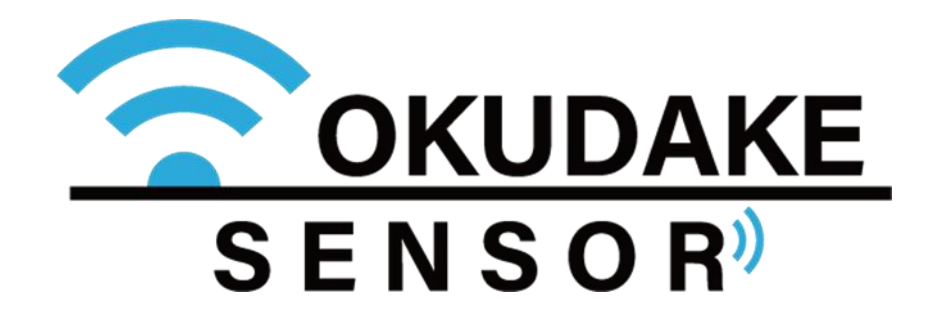

おくだけセンサー親機(Rooster NSX7002)

パッケージ更新手順書 Revision 1.0

2020/6/5 サン電子株式会社 M2M 事業部ソフトウェア開発部作成

# サン雷子株式会社

## 1 はじめに

本ドキュメントは、おくだけセンサー購入者もしくは販売代理店/SIer 担当者を読者として 想定し、おくだけセンサー親機(以降 Rooster NSX)用パッケージ更新手順を記述します。

## 2 Rooster NSX 用パッケージとは

サン電子からおくだけセンサーを動作させるために提供される、予めコンパイルされたバ イナリと必要な設定ファイルを一纏めにした、インストール/アンインストールするアプリ ケーション(の単位)をおくだけセンサーパッケージ(以降パッケージ)と言います。 将来機能追加や不具合修正のために、サン電子から新しいバージョンのパッケージが提供 されることがあります。

## 3 パッケージ更新の流れ

パッケージ更新の流れは下記の通りです。パッケージバージョン確認/インストール /Rooster NSX 再起動は全て Rooster NSX WebUI 設定を用いて実施します。Rooster NSX WebUI を用いた手順は 4 章で説明します。

## 3.1 現在インストールされているバージョンの確認

現在インストールされているパッケージのバージョンがインストールしようとしてい るパッケージのバージョンと比べて同一あるいは新しければ、更新の必要はございま せん。そのままご使用ください。

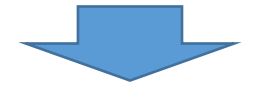

## 3.2 新しいパッケージのインストール(更新)

パッケージの更新が必要な場合、4 章の手順に従い、当該パッケージの(上書き)インス トールを実施してください。

(注) パッケージの更新中はセンサデータの更新が停止となり、3.3 章の再起動後にセン サデータの更新が再開されます。

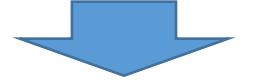

#### 3.3 Rooster NSX の再起動

4 章の手順に従い、Rooster NSX の再起動を必ず実施してください。

# サン雷子株式会社

## 4 パッケージ更新手順

パッケージのバージョン確認/インストール/Rooster NSX 再起動は Rooster NSX WebUI 設定より実施します。

# 4.1 Rooster NSX WebUI へのログイン

Rooster NSX WebUI へのログイン方法は、下記 URL を参照ください。 <https://www2.sun-denshi.co.jp/config-example/linux-gateway/196/> (注) 工場出荷時からパスワードや IP アドレス等を変更している場合には、適宜読み 替えてください。

# 4.2 現在インストールされているバージョンの確認

WebUI 設定画面左メニュー「システム」→「パッケージ管理」に移動すると、インス トール済の「パッケージリスト」が表示されます。インストールしようとしているパッ ケージと同名のパッケージをリスト(Current と Another は同一です)から探して、バー ジョンを確認してください。現在インストールされているパッケージのバージョンが インストールしようとしているパッケージのバージョンと比べて同一あるいは新しけ れば、更新の必要はございませんので、そのままお使い下さい。

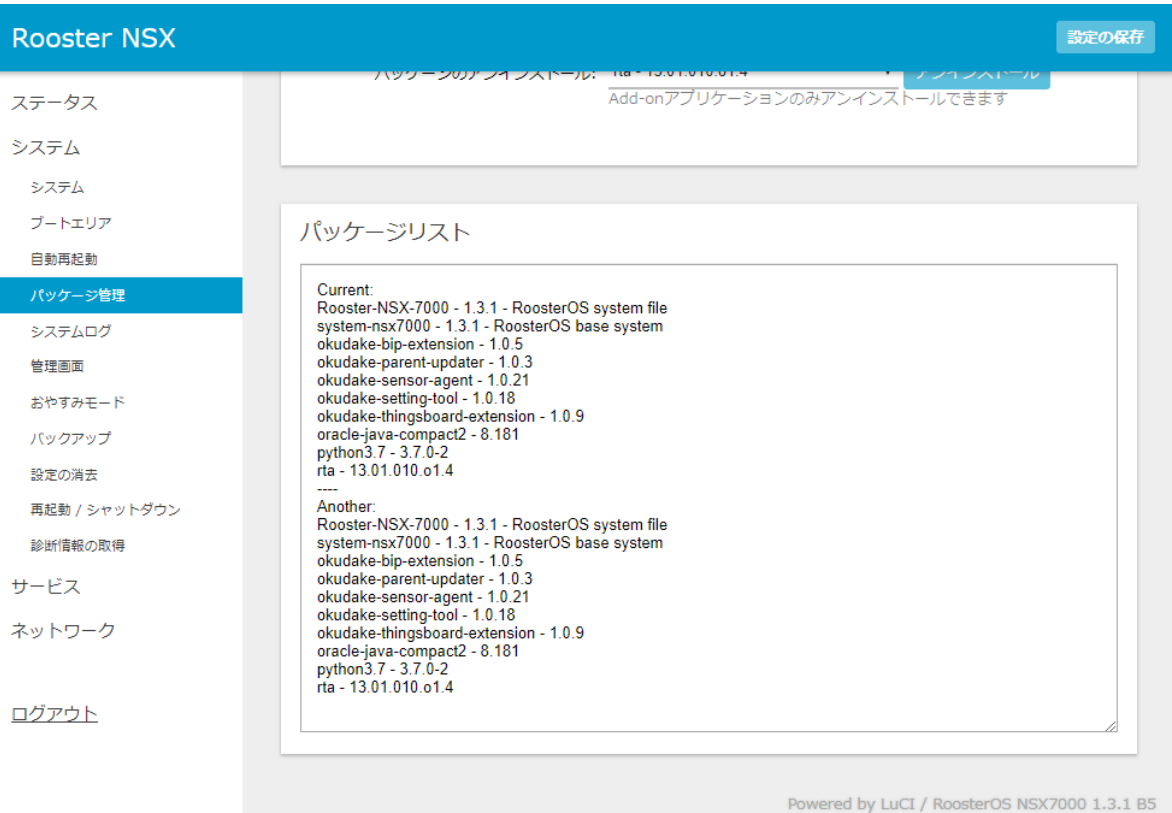

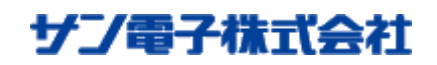

### 4.3 新しいパッケージのインストール(更新)

パッケージの更新の必要がある場合、WebUI 設定画面左メニュー「システム」→「パ ッケージ管理」から「パッケージインストール」にある「ファイル選択」ボタンを押下 して、現れた選択ダイアログからインストールしたいパッケージ※を選択し、「インス トール」ボタンを押してください。

※本ドキュメントでは新パッケージが既に何らかの手段でローカル PC にダウンロー ドされていることを前提としています。

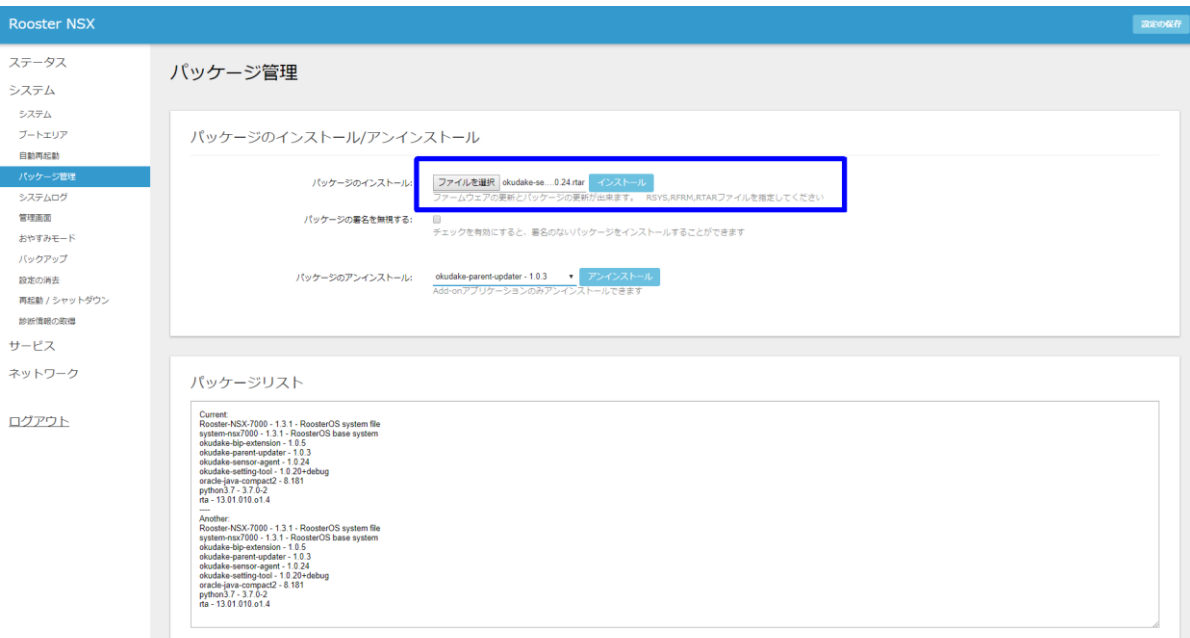

以下のダイアログが表示されます。確認の上、「OK」を押すとインストールが開始され ます。

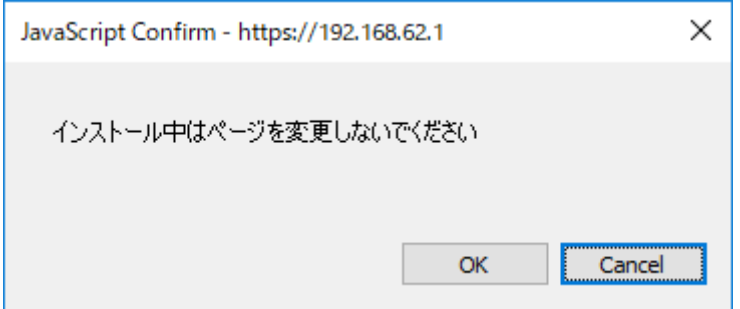

インストールが完了後、ブラウザの「更新/再読み込み」を押した後、更新されたパッ ケージリストにインストールしたバージョンのパッケージが表示されていることを確 認してください。

※複数のパッケージを更新する場合には、再度「ファイル選択」から実施してください。

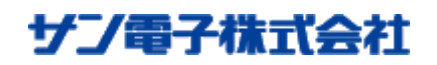

## 4.4 Rooster NSX の再起動

(全ての)パッケージ更新が完了したら、Rooster NSX の再起動を必ず実施してくださ い。

WebUI 設定画面左メニュー「システム」→「再起動/シャットダウン」に移動し、「再起 動を実行」ボタンを押下してください。

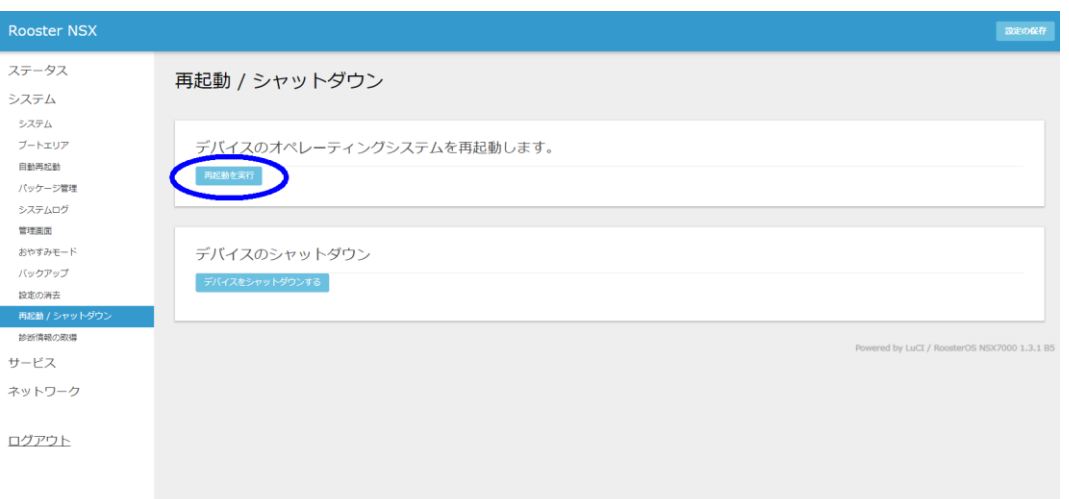

以上にてパッケージ更新作業は完了です、再起動後新しいパッケージで Rooster NSX が起動し、繋がっていたおくだけセンサー子機は自動的に再接続※します。 ※設定により、最大数時間程度かかることがあります。